# How to invoke an API

# (Step-by-step tutorial)

### Content

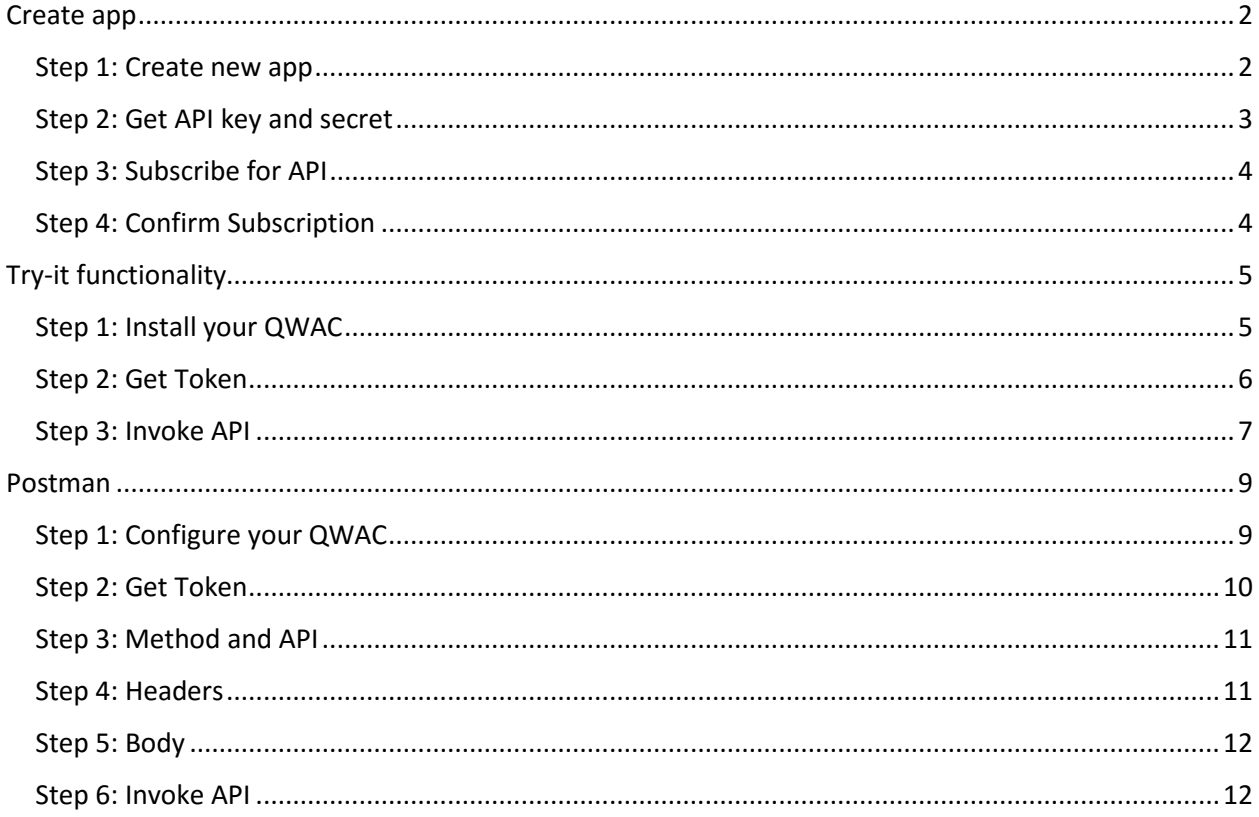

### Create app

### <span id="page-1-1"></span><span id="page-1-0"></span>Step 1: Create new app

Developer portal -> Apps -> Create new app

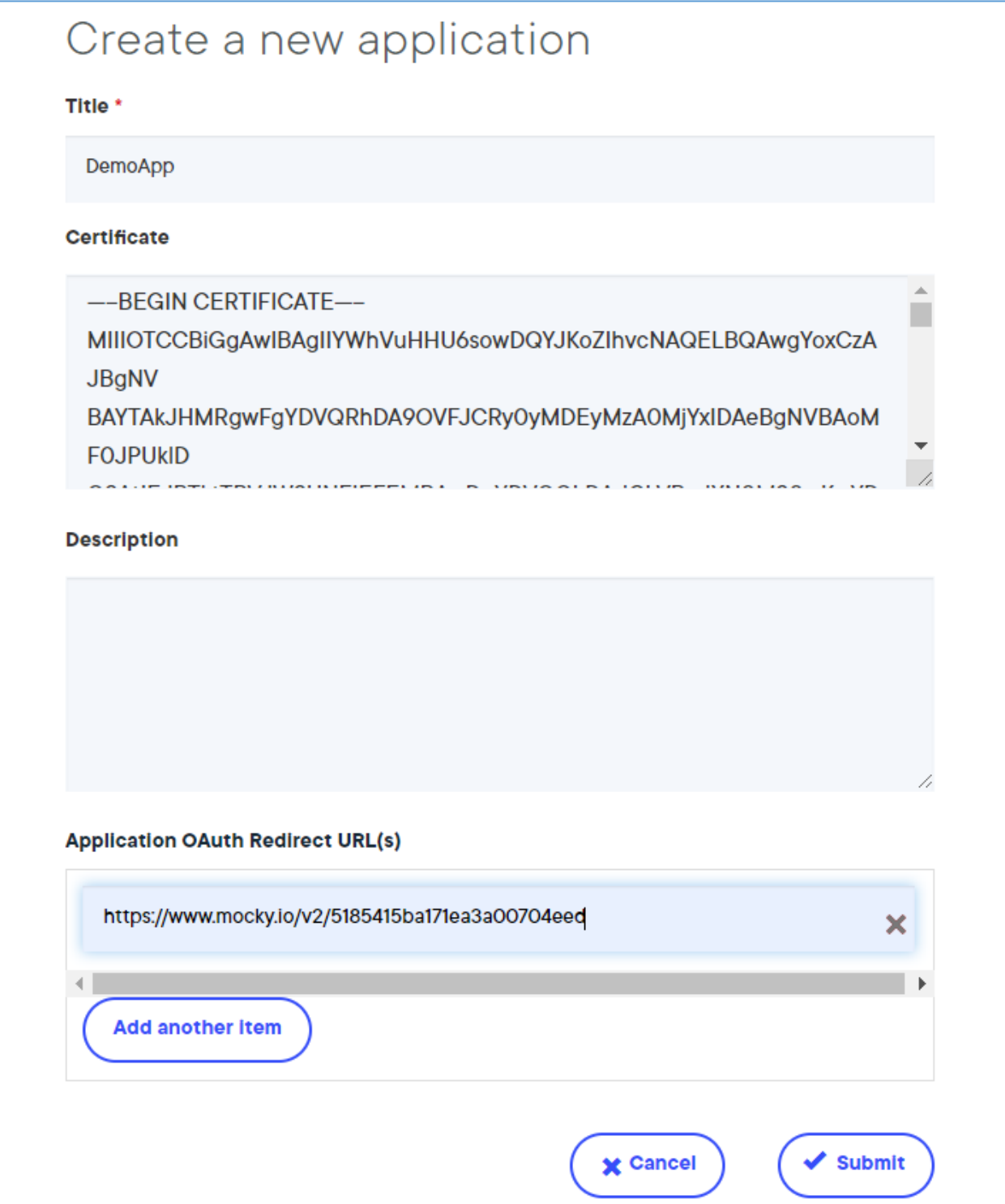

<span id="page-2-0"></span>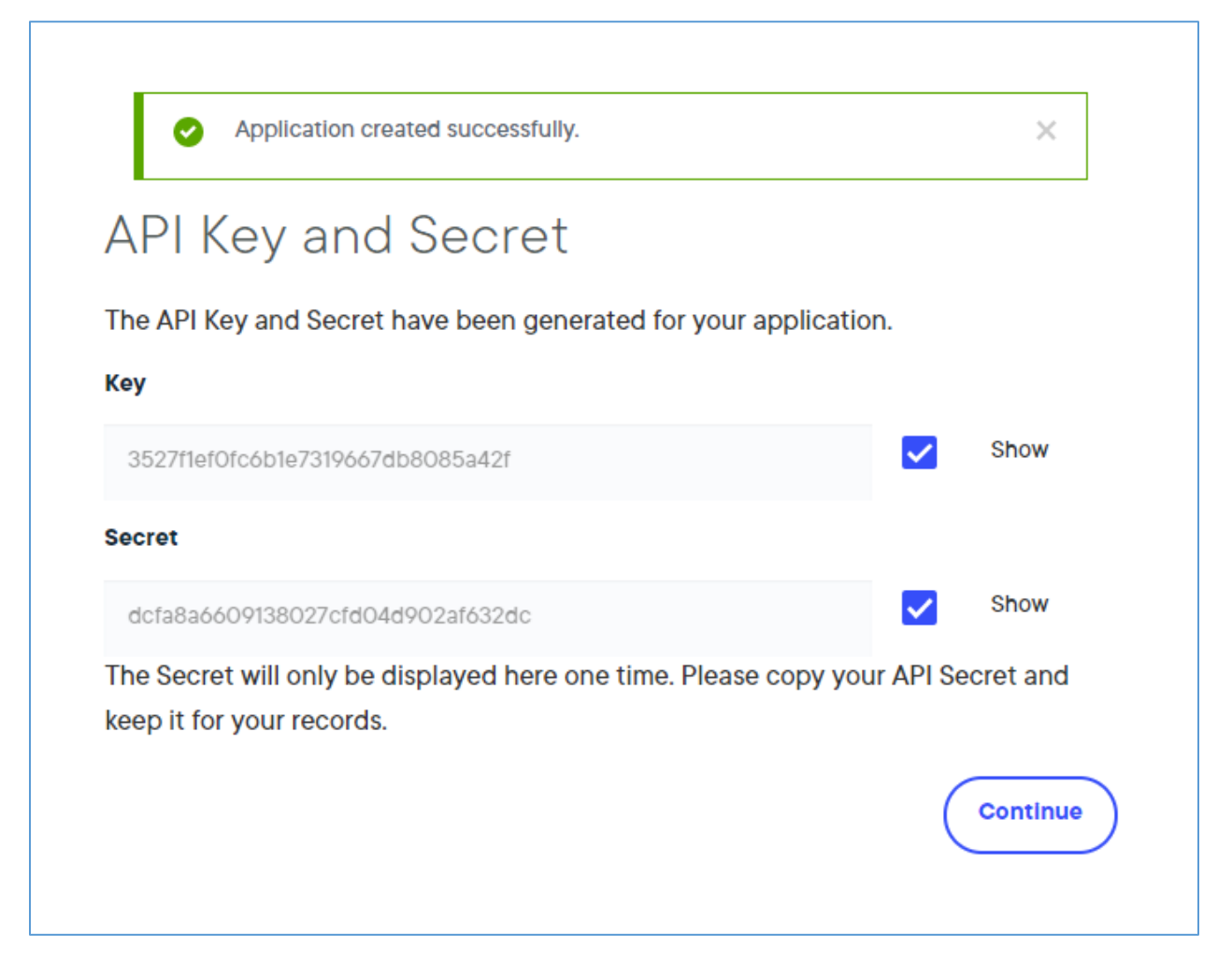

<span id="page-3-0"></span>Developer portal -> API Products -> API -> Subscribe

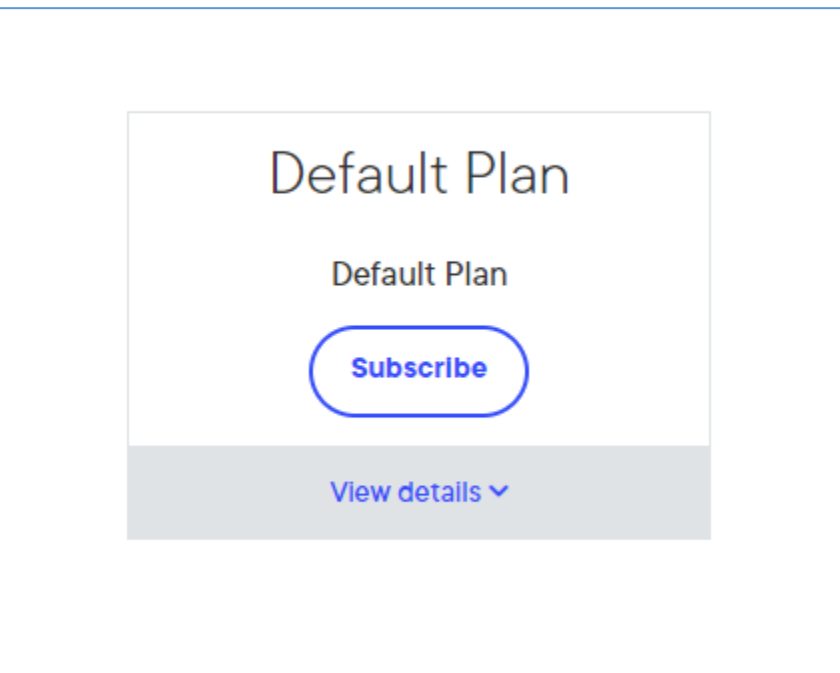

### <span id="page-3-1"></span>Step 4: Confirm Subscription

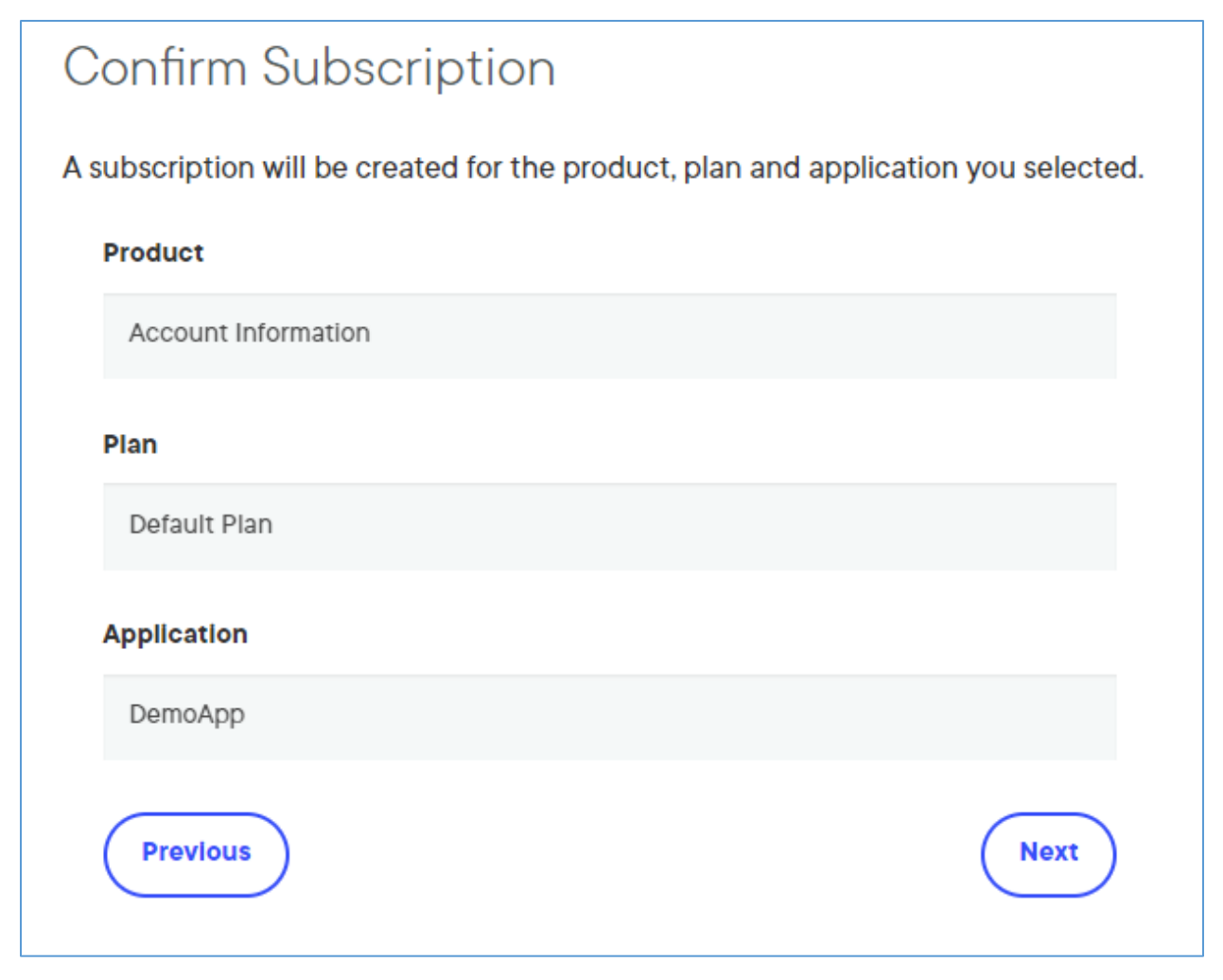

## Try-it functionality

### <span id="page-4-1"></span><span id="page-4-0"></span>Step 1: Install your QWAC

You can use own QWAC or the test one provided in documentation section of the Developer portal (The password is "1234"). Follow the wizard for installation of the certificate.

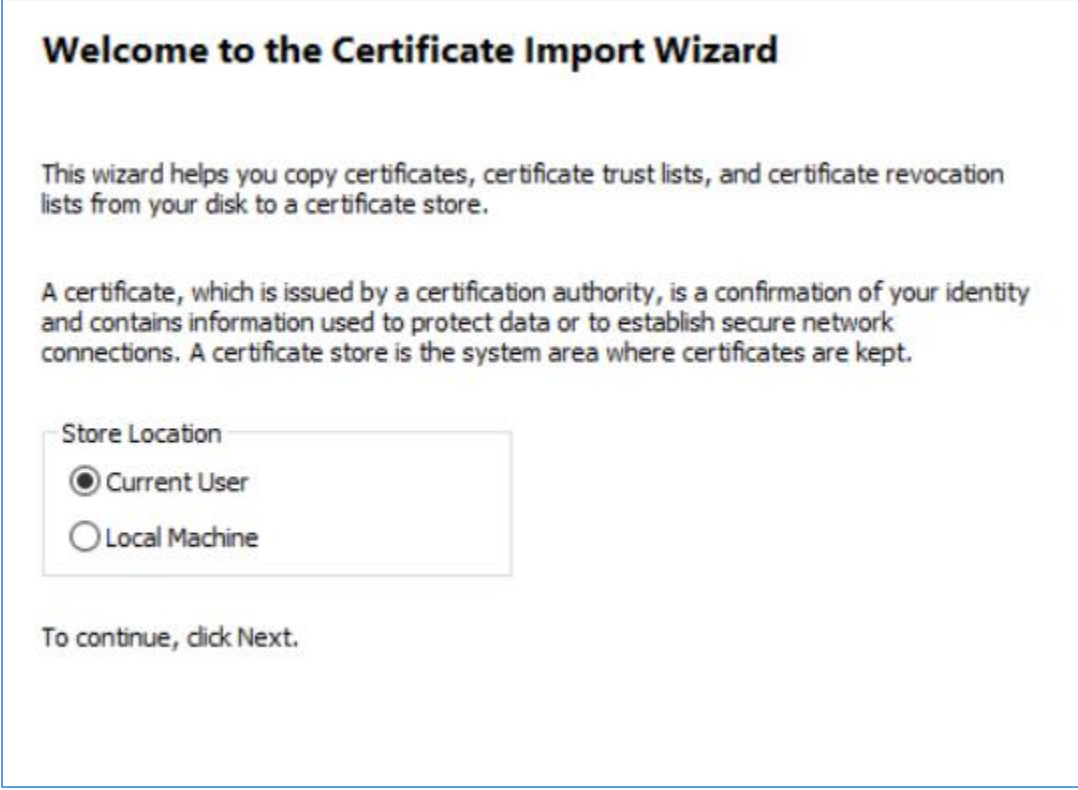

You have to see a message like this:

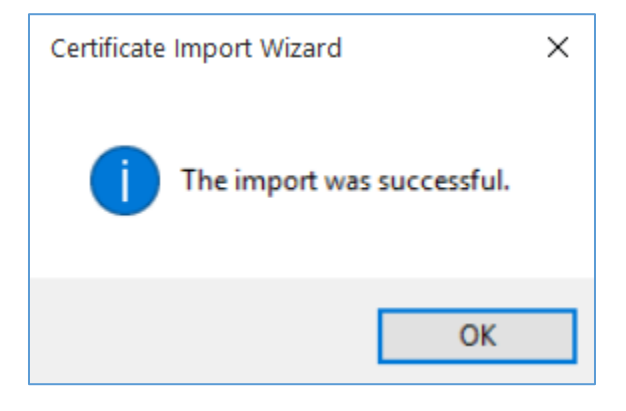

### <span id="page-5-0"></span>Step 2: Get Token

Developer portal -> API Product -> API -> Request -> Try-it

- 1. Select your application as Client ID
- 2. Paste your client secret
- 3. Select scope
- 4. Press Get Token
- 5. Choose your QWAC from the list of certificates
- 6. The field Access Token will be filled in

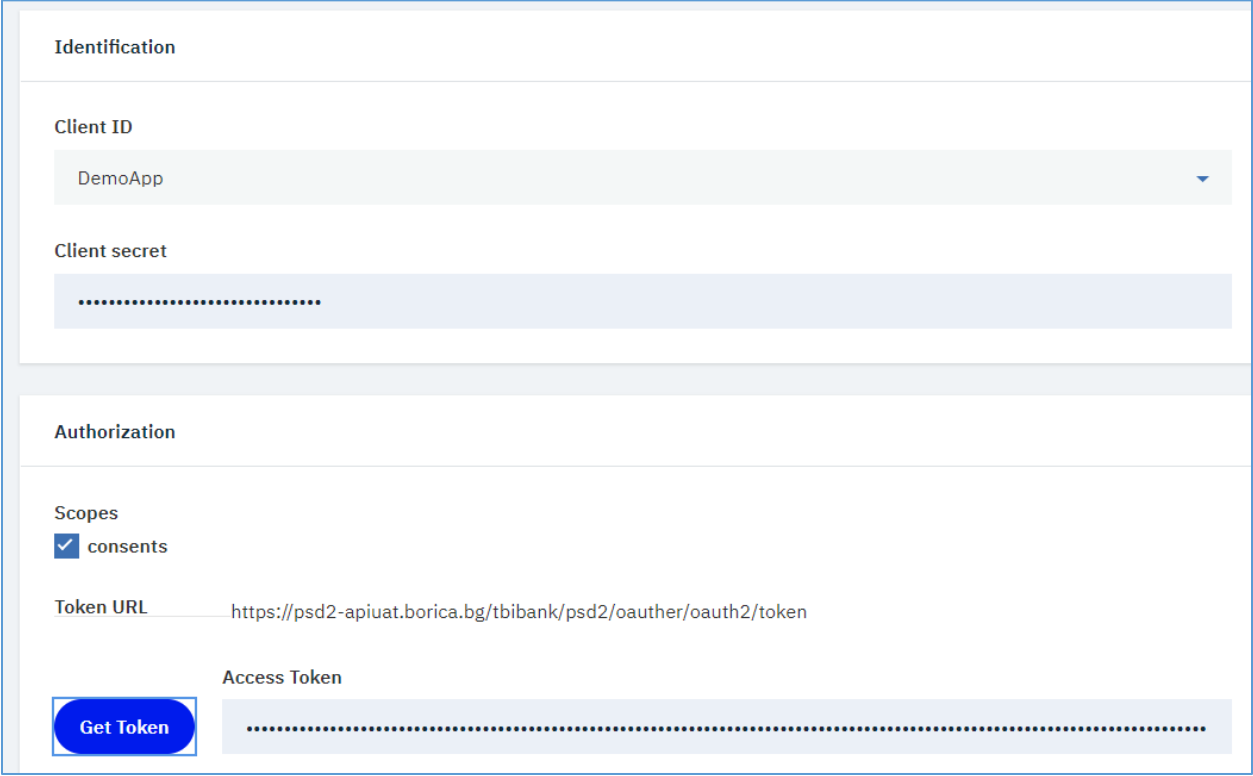

### <span id="page-6-0"></span>Step 3: Invoke API

Developer portal -> API Product -> API -> Request -> Try-it

Fill in the required headers like X-Request-ID, Date and others. You can use the Generate options for each header if you like.

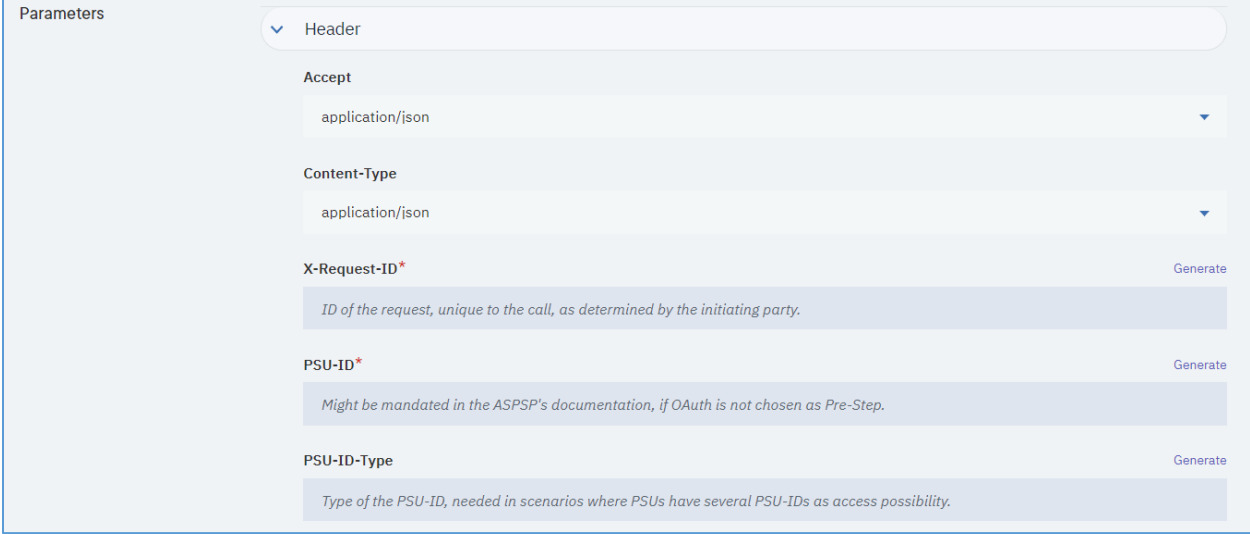

For X-Client-Certificate use must fill the PEM (BASE64) value of your QWAC without following:

- --------BEGIN certificate
- --------END certificate
- CR/LF

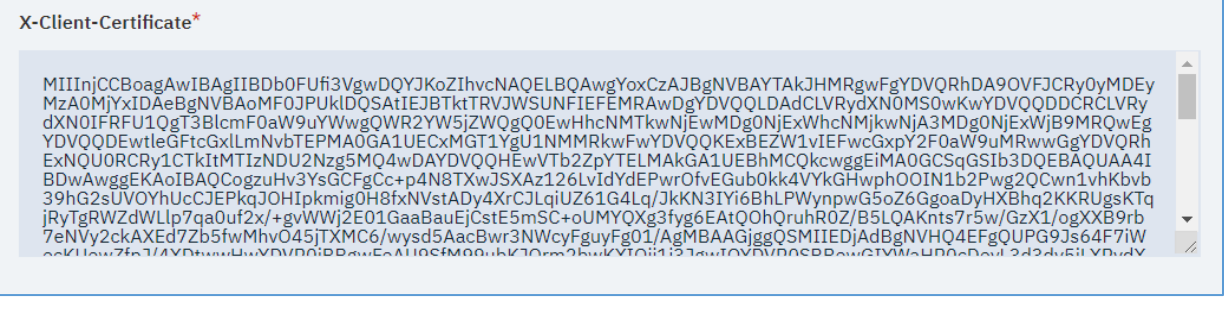

Fill in the body if is required. You can use the Generate option if you like.

#### Press the Send button

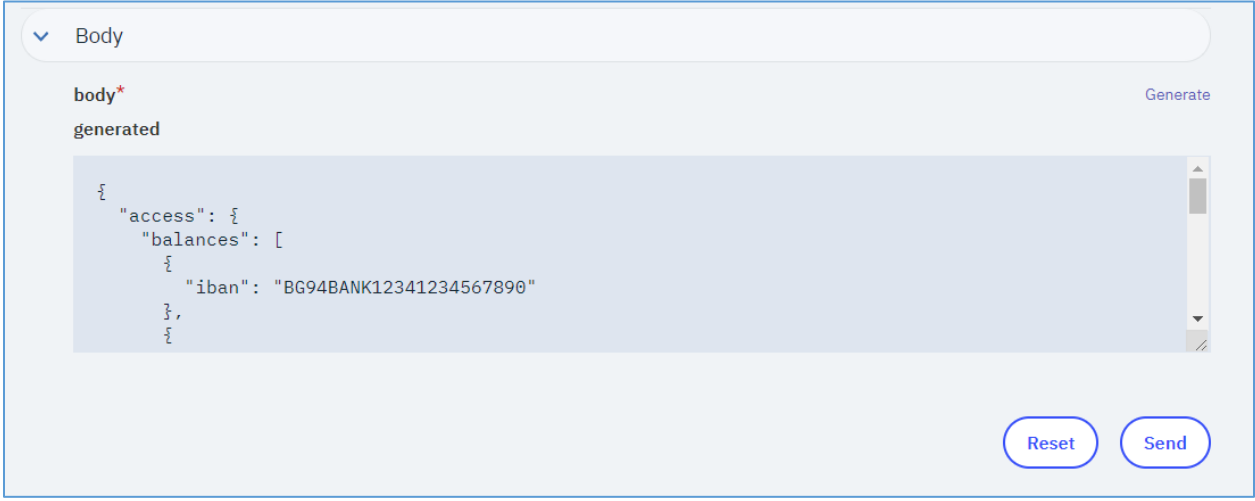

Read the response.

Important!!! - Most of the browsers are not passing the Date header which is required because it is considered as unsafe. That is the reason for response bellow. Therefore we recommend to use a tool like Postman, SoapUI or other.

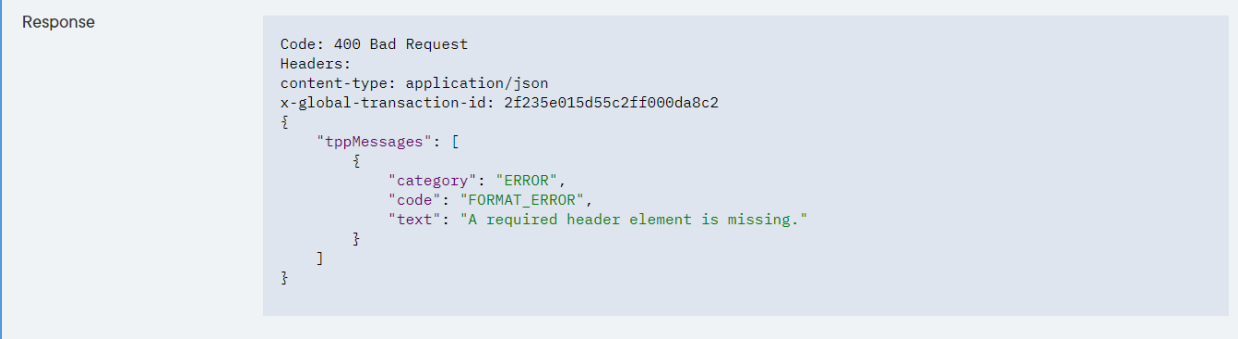

### Postman

### <span id="page-8-1"></span><span id="page-8-0"></span>Step 1: Configure your QWAC

Postman -> Settings -> Certificates -> Add certificate

- 1. Fill in the host of APIs
- 2. Choose your QWAC certificate
- 3. Write the passphrase for your QWAC

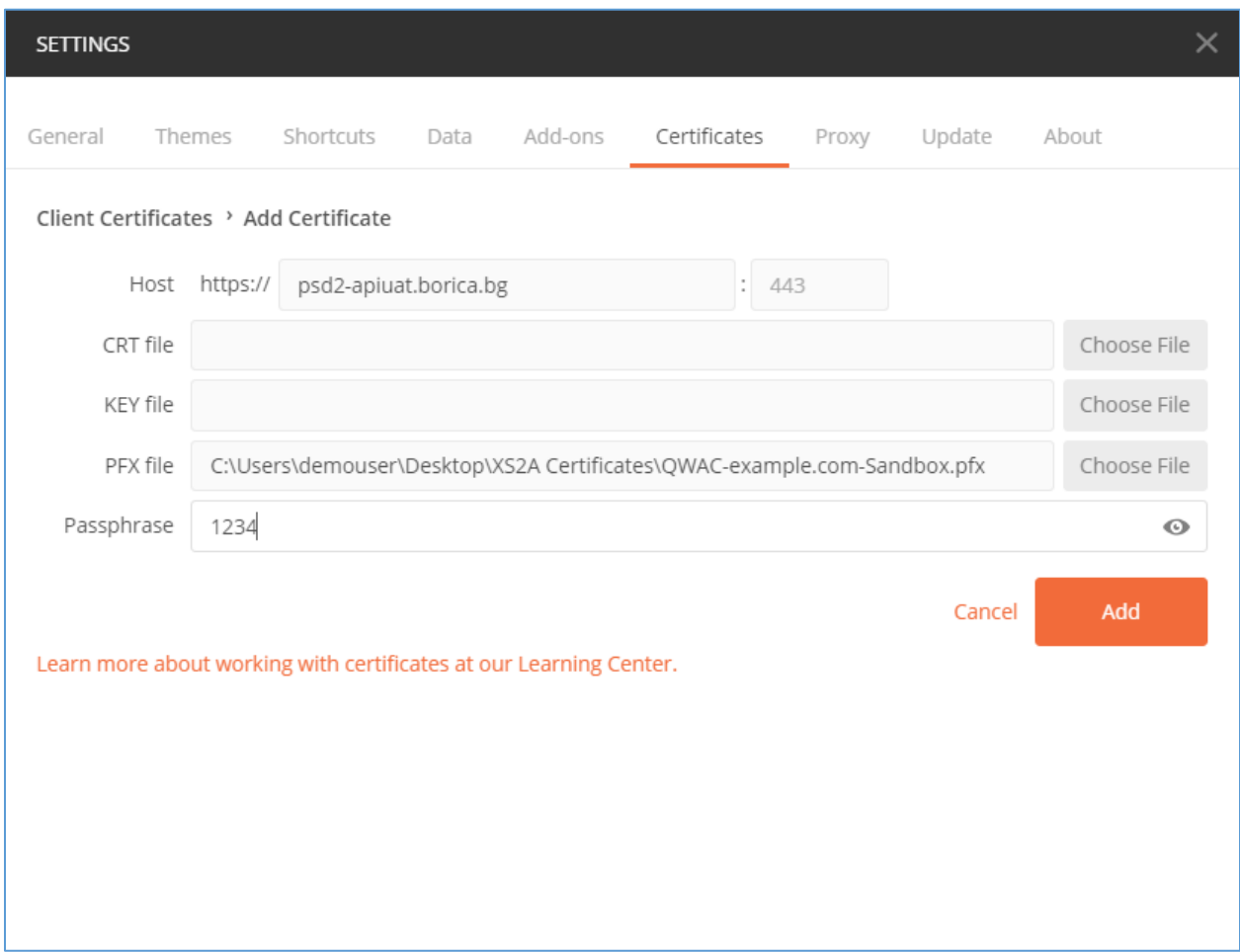

4. Press button Add

### <span id="page-9-0"></span>Step 2: Get Token

### Postman -> Authorization

- 1. Choose OAuth 2.0 as type
- 2. Press button "Get New Access Token"
- 3. Select Client Credentials for Grant Type
- 4. Fill the Access Token URL (described in Developer portal)
- 5. Fill Client ID & Client Secret of your application
- 6. Fill Scope (described in Developer portal)
- 7. Press button "Request Token"
- 8. After that, press button "Use Token"

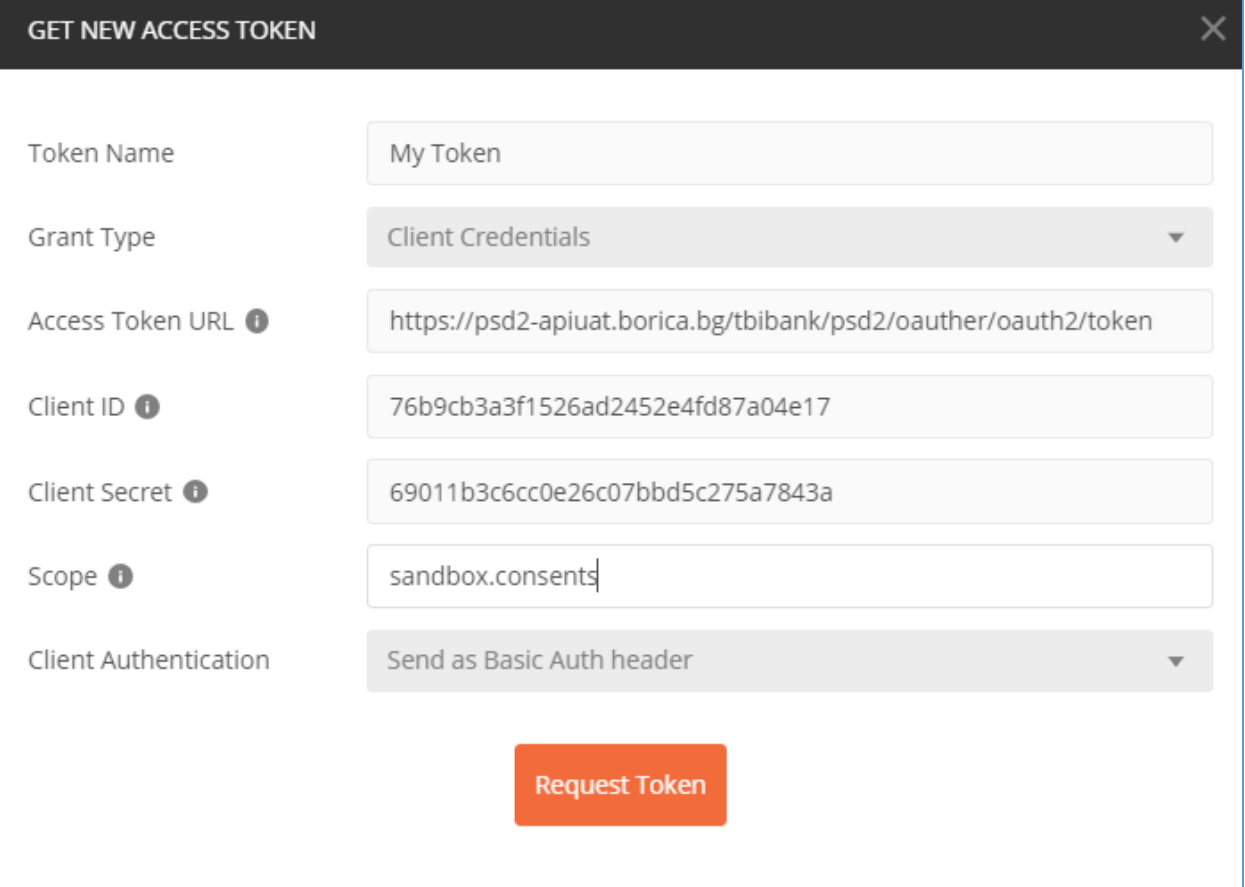

### <span id="page-10-0"></span>Step 3: Method and API

Postman -> Headers

Fill in the method (POST, GET or DELETE) and URL of the API (described in Developer portal).

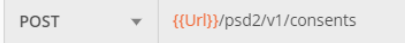

### <span id="page-10-1"></span>Step 4: Headers

Postman -> Headers

Fill in the all the required headers except X-Client-Certificate. It is used only in Try-it functionality of Developer portal.

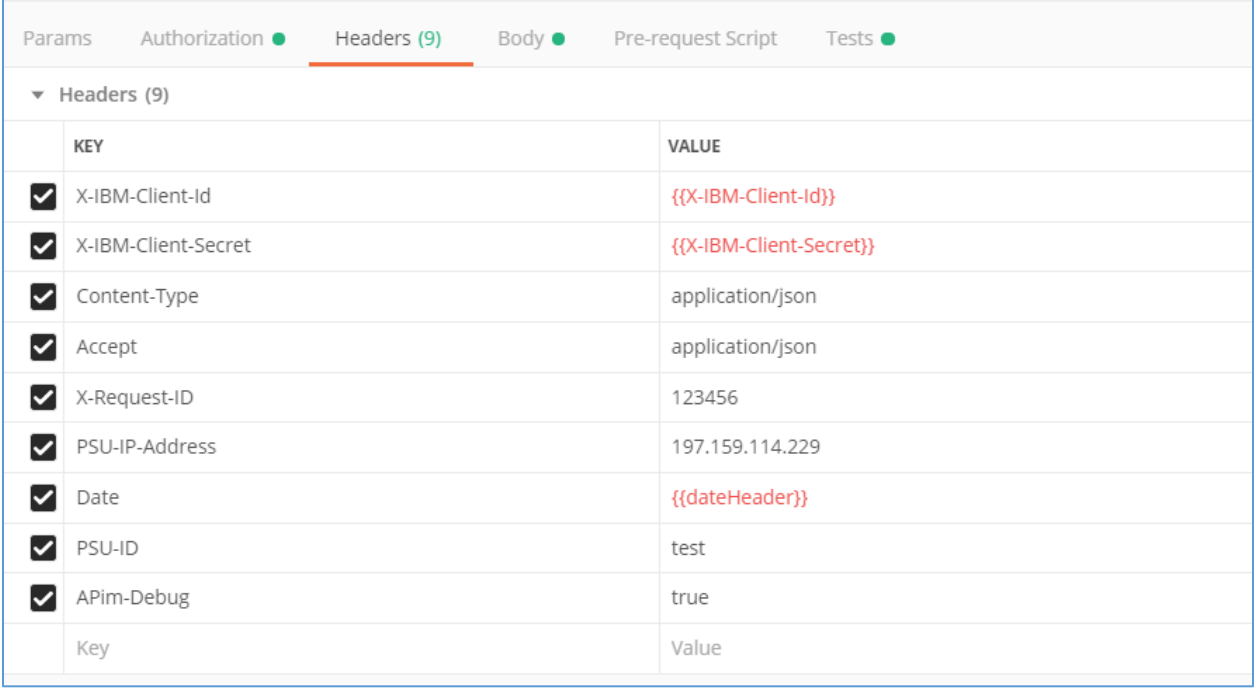

### <span id="page-11-0"></span>Step 5: Body

Postman -> Body

#### Fill in the body if is needed.

### Select raw and JSON (application/json).

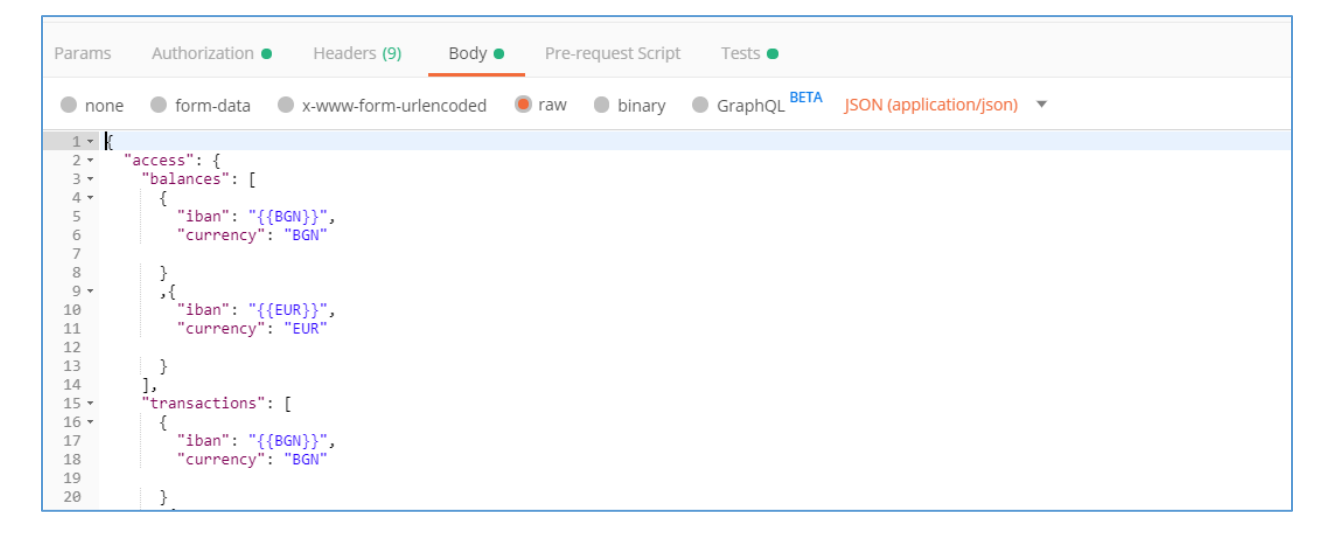

### <span id="page-11-1"></span>Step 6: Invoke API

Press button Send